## **Homepage, cont…Working with Modules**

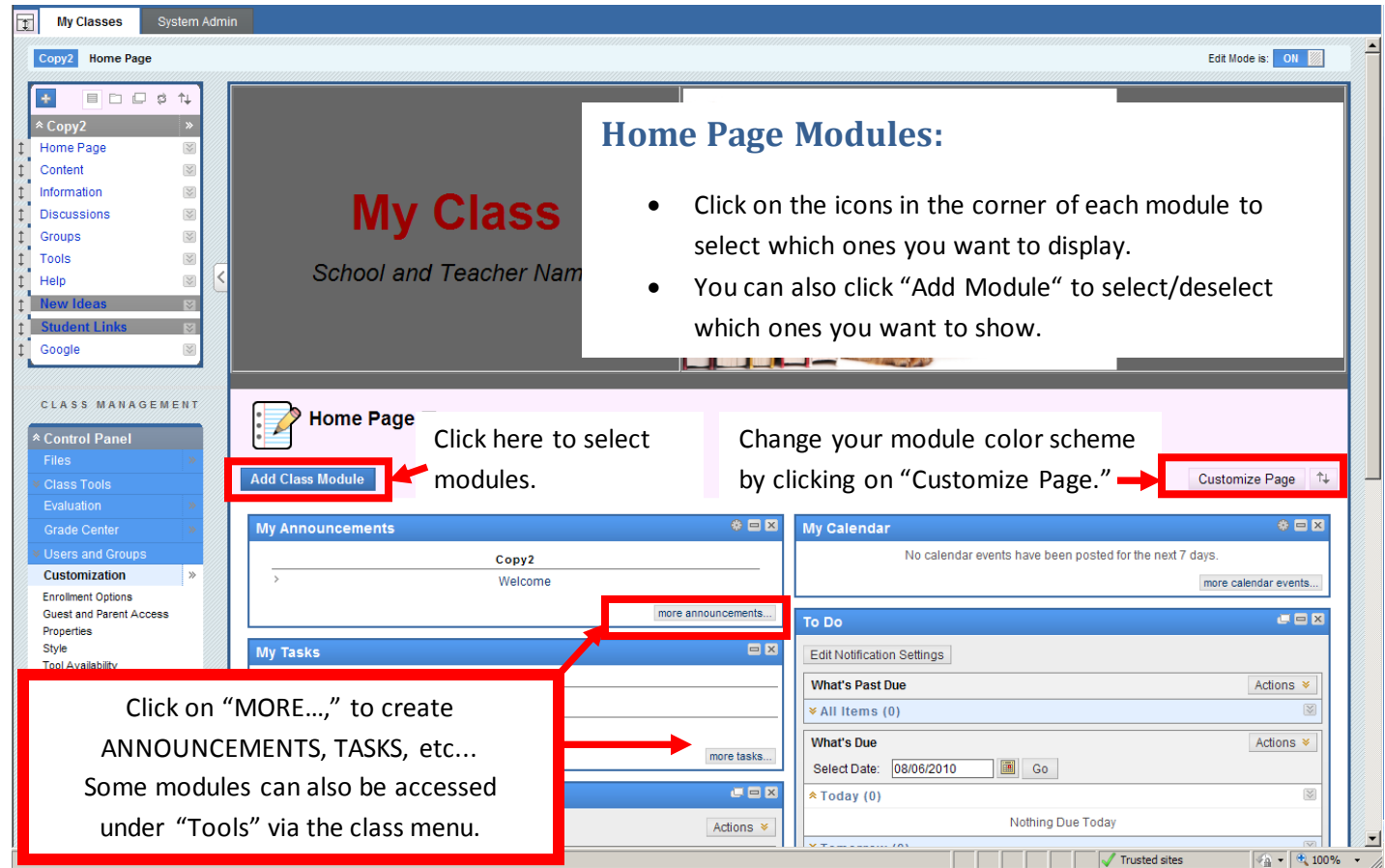

## **Creating Modules: (Create, Edit, Delete)**

## **Announcements:**

Click "more announcements" and then "Create Announcement." **NOTE:** If you are planning to attach a document/image to your Bb9 course, using the Text Editor box, make sure you have uploaded at least ONE file to your Course Files section. If you do not, any document/image you add will not show to students. **Please see the File Management document found in the Blackboard area of Staff Resources on the KCS website.** Enter a Subject, Type a Message, Select options for the Announcement, add a link to any area of your course (optional) and Submit.

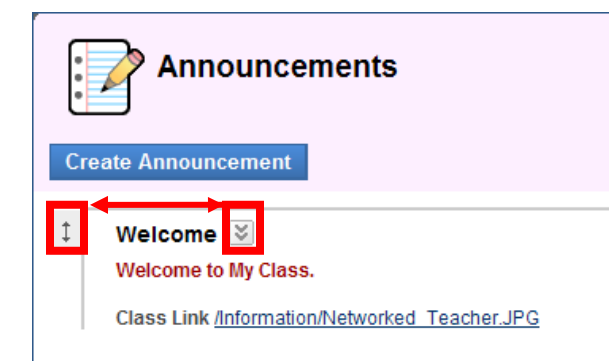

Click on the Drag Arrows on the left side to reorder the announcements. Click on the chevron arrows on the right to edit or delete an announcement.

## **Calendar:**

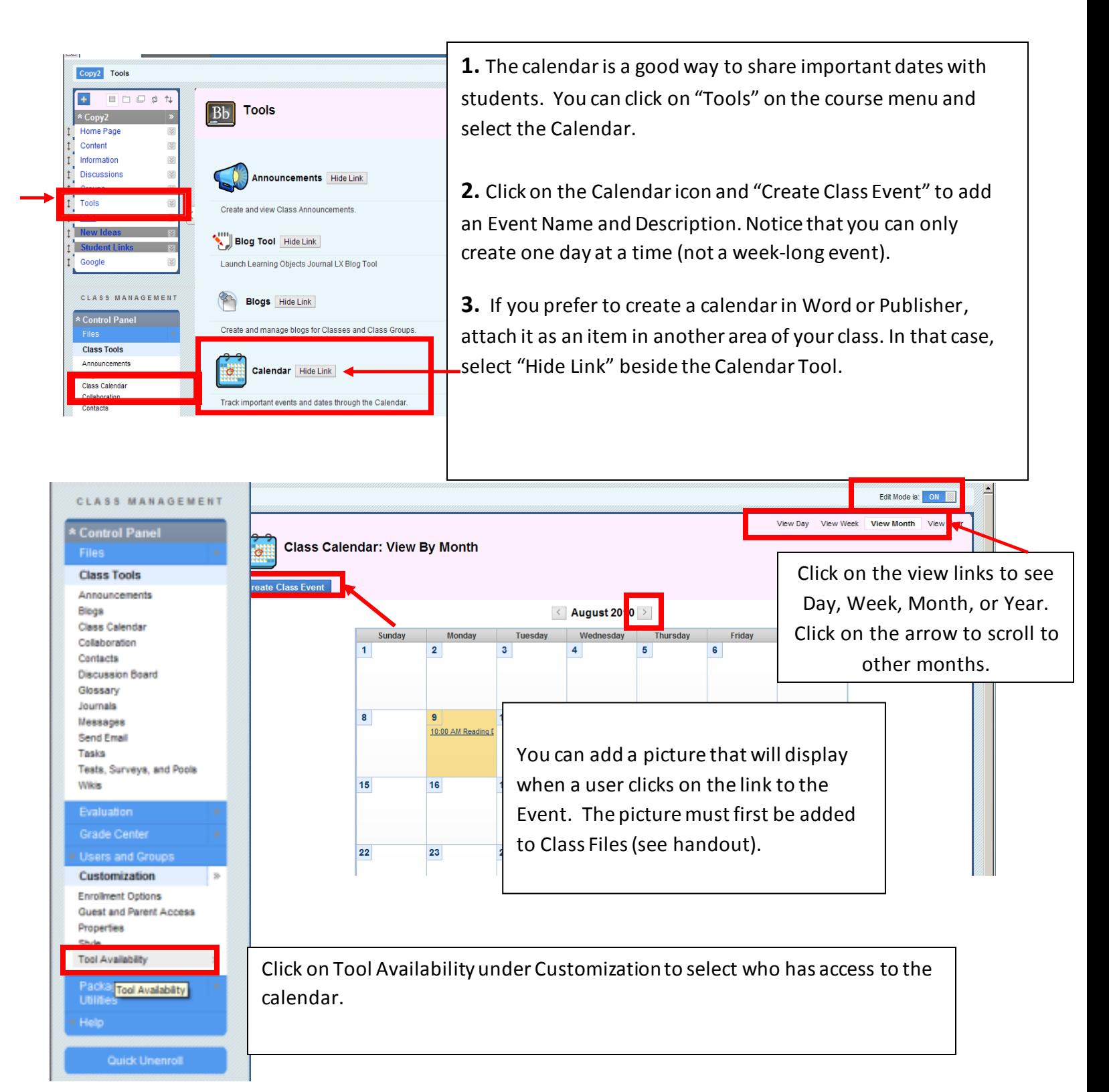